## *Ma 1 ère connexion sur l'ENT…*

## Une fois sur la page d'accueil, cliquez sur « *Se connecter »* pour accéder à votre espace personnel

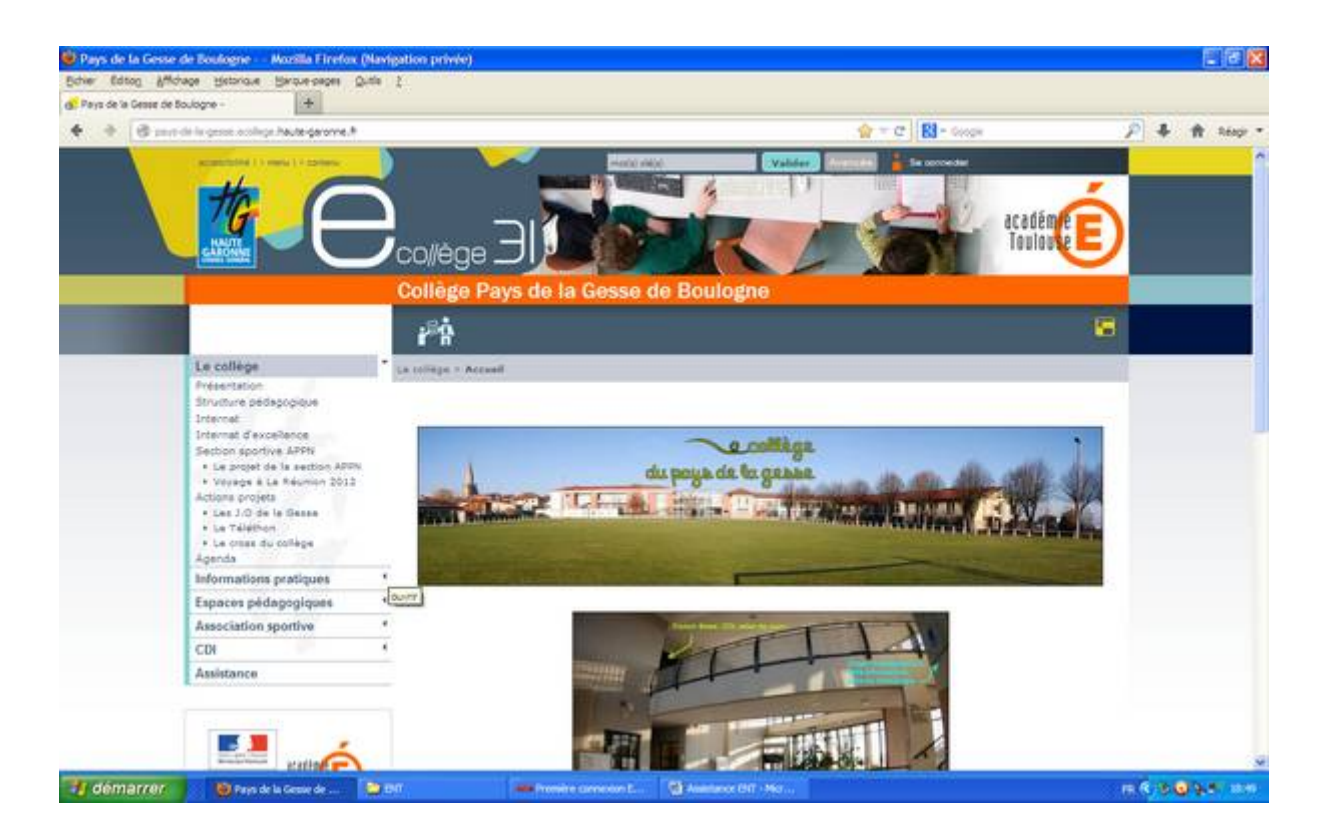

 Rentrer le login et le mot de passe donnés par le collège

• Modifier, dès sa connexion, son mot de passe (de façon à être sûr de s'en rappeler !)

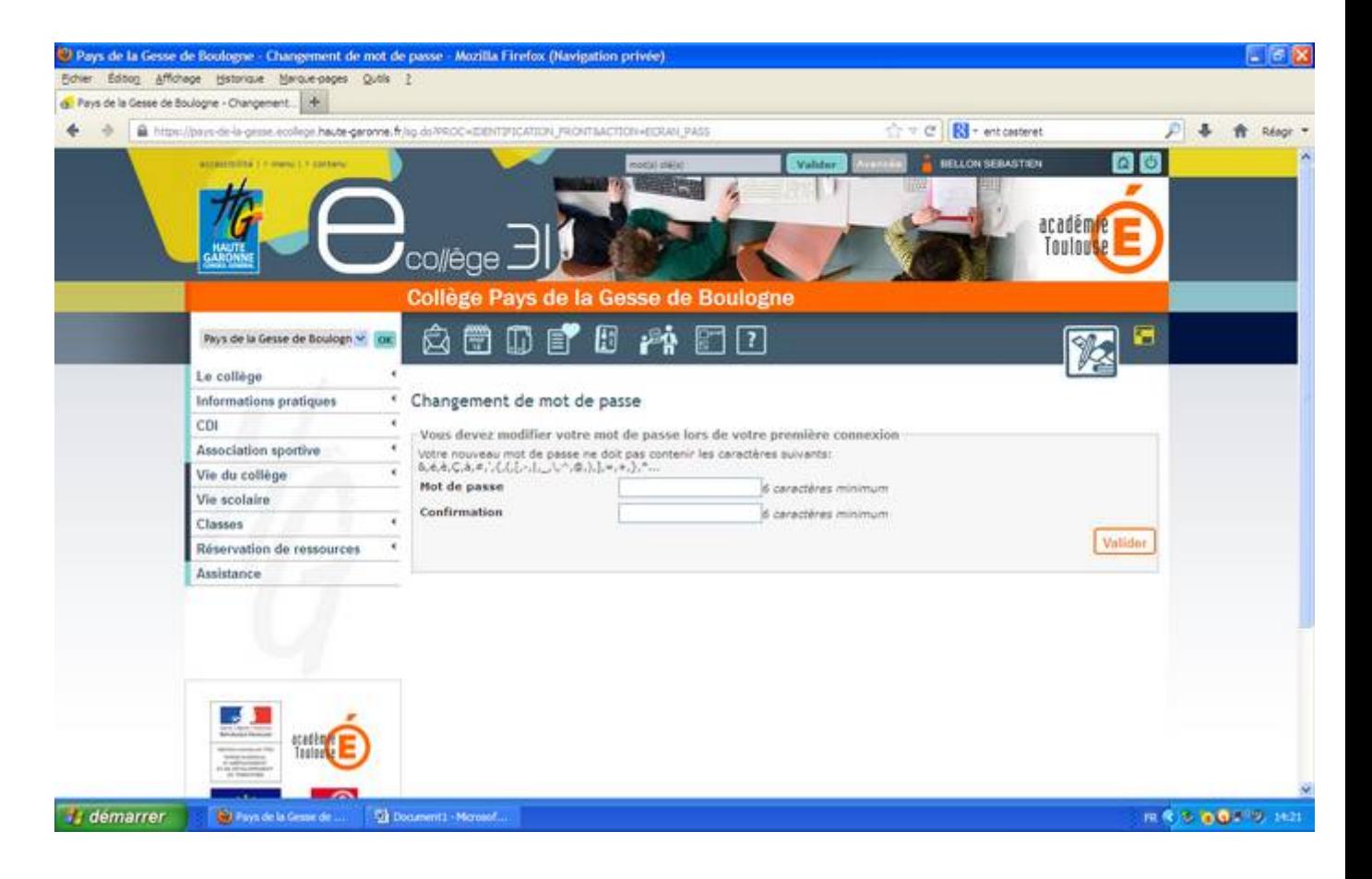

## Lire et valider **la charte d'utilisation**

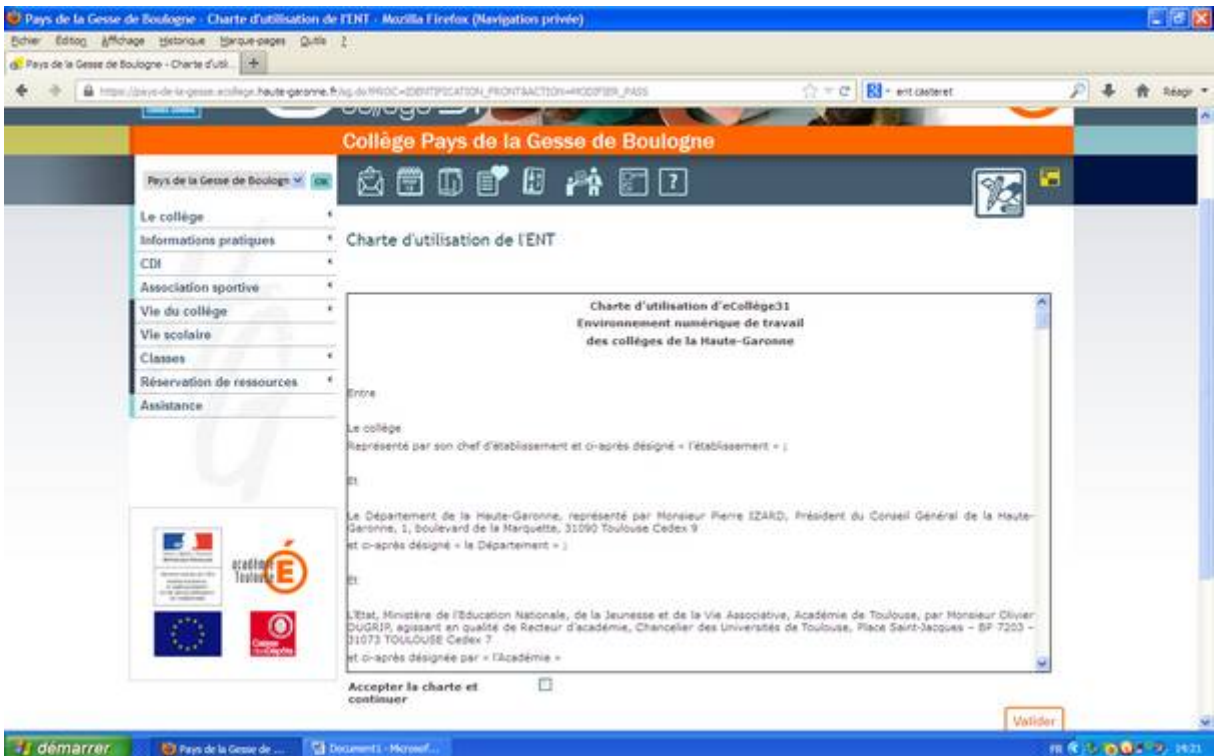

Vous arrivez alors sur « **votre page d'accueil** »

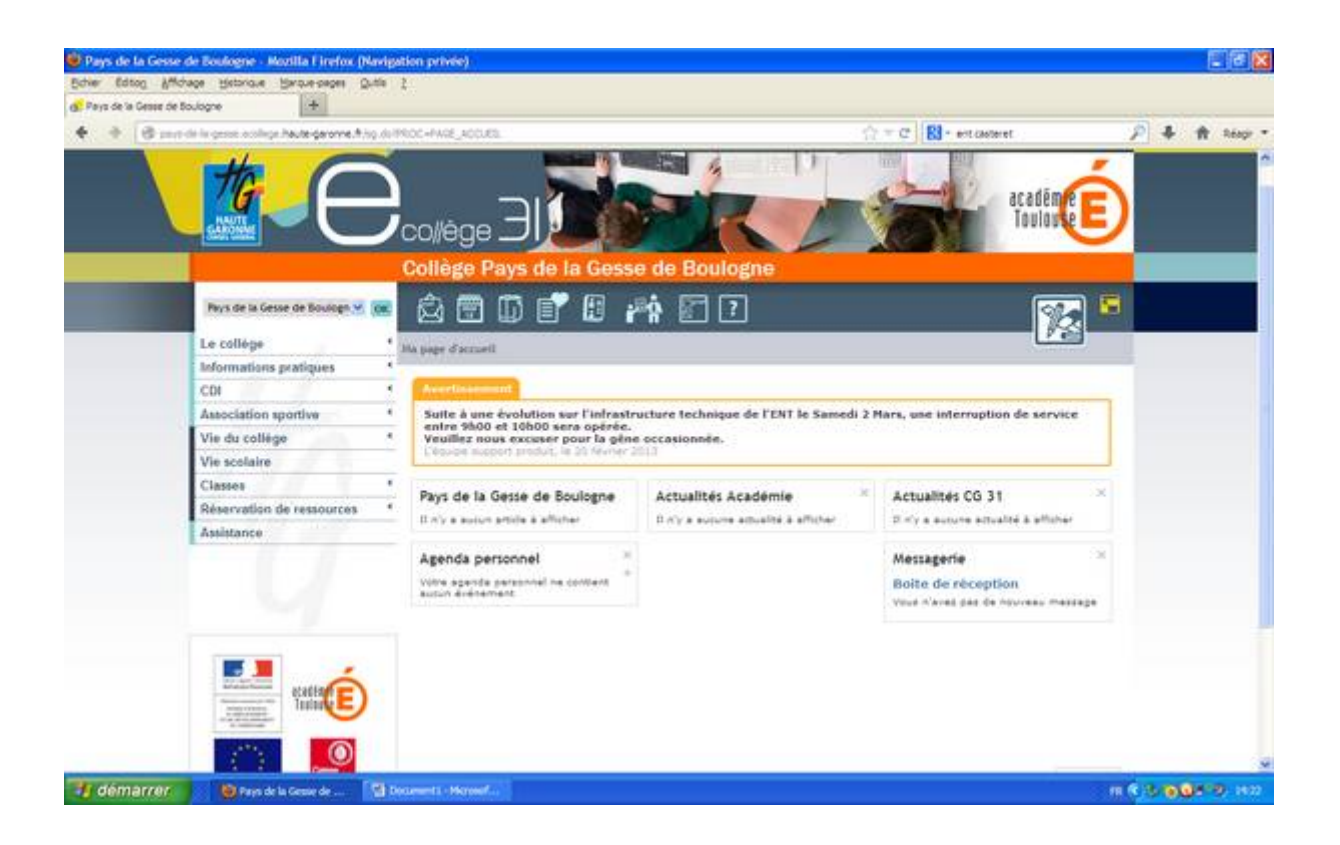

 Aller dans « *mes préférences* » (dans les services, bandeau horizontal du haut) puis dans mes informations

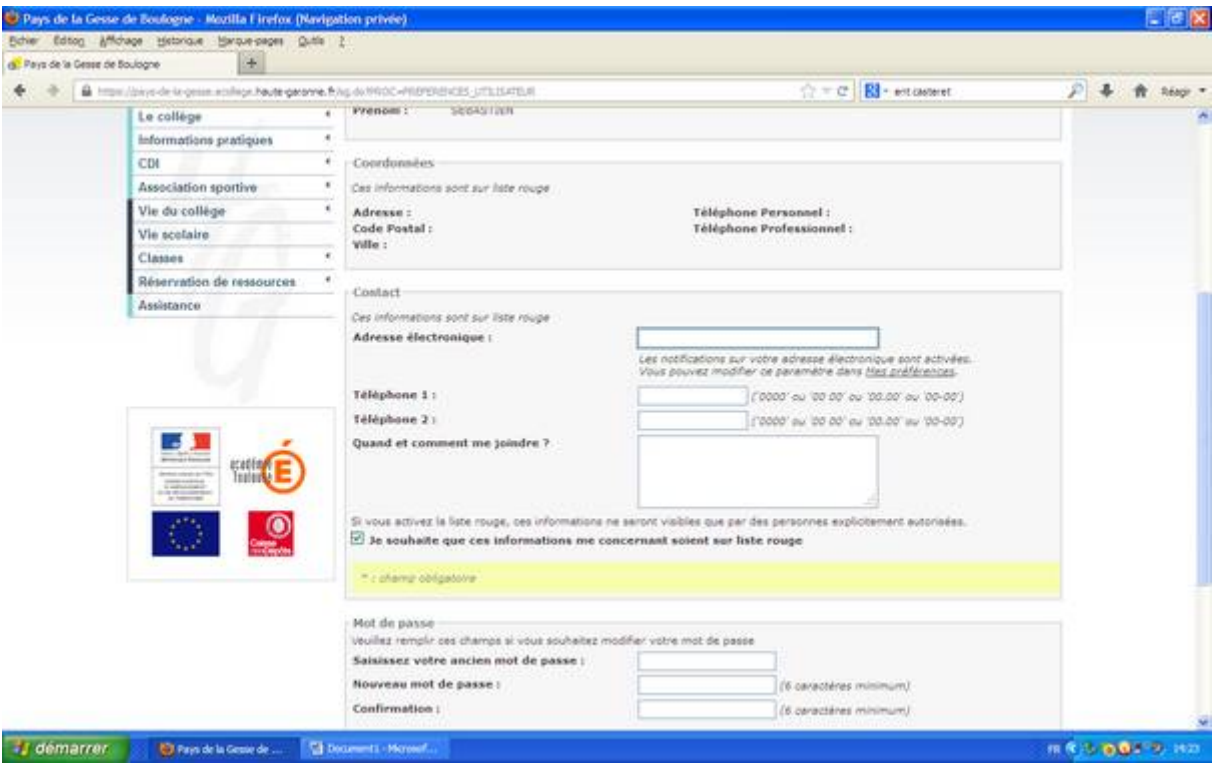

- Modifier votre adresse électronique de redirection et veillez à ce que la case *« Je souhaite que ces informations me concernant soient sur liste rouge »* soit cochée sous peine d'avoir vos informations personnelles disponibles à la vue de tout le monde
- Vérifier dans *« mes préférences »* que la messagerie interne est redirigée vers mon adresse électronique

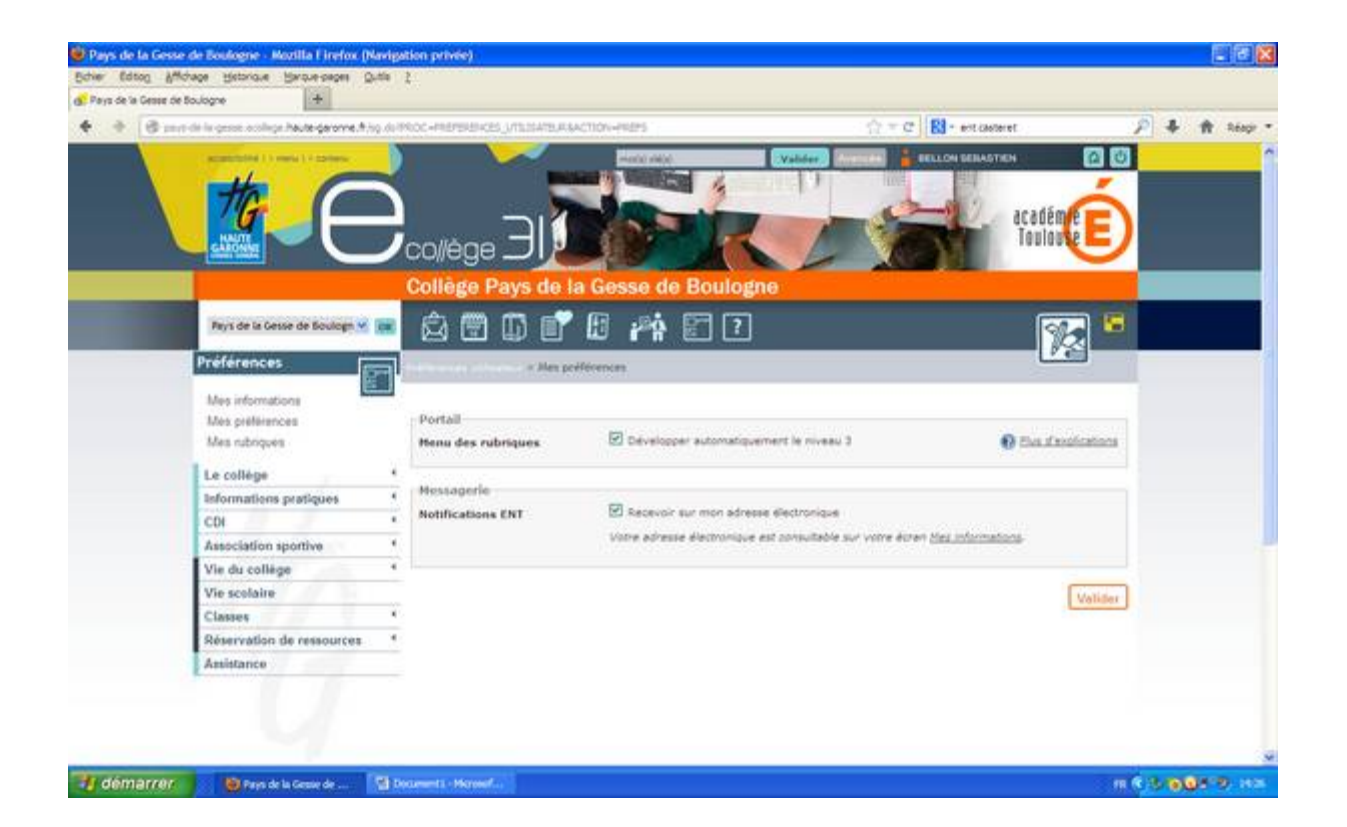